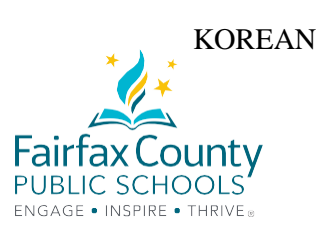

# 성공적인 온라인 학습을 위한 조언

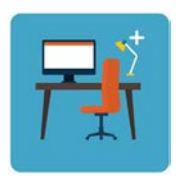

자녀가 공부할 수 있는 정해진 공간을 마련할 것. 컴퓨터는 평평한 곳에 놓아야 함. (자녀가 노트북을 무릎에 올려놓고 사용하지 않도록 해야 함.) 카메라가 켜져있을 때 모든 사람이 자녀가 수업을 듣는 공간을 볼 수 있음.

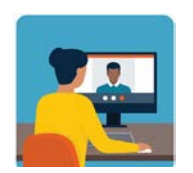

학생들은 자신의 지메일 (Gmail) 계정을 통해 교사들에게 이메일을 보낼 수 있음. (학생번호@fcpsschools.net). 자녀는 또한 이 이메일을 사용하여 자신의 상담교사 및 다른 학교 직원에게 연락할 수도 있음. 학부모는 자녀의 **fcpsschools.net** 계정으로 이메일을 주고 받을 수 없음

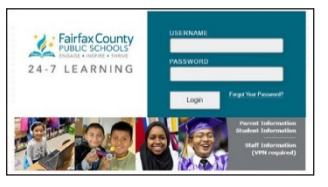

**FCPS 24-7** 학습

또는

구글 교실 **(Google Classroom)** 에서 과제와 공지 사항을 확인할 것.

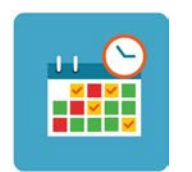

자녀가 수업 일정을 잘 지키도록 도와줄 것. 자녀가 교사들과의 회의 일정을 따르도록 하기 바람. 자녀는 수업이 없는 날에 주어진 과제를 완료하고 필요할 때는 교사와 확인하는 시간을 가질 수도 있음.

이러한 새로운 방식으로 함께 학습하기 위해 자녀가 개방적이고 유연하게 대처하도록 격려하기 바람**.** 

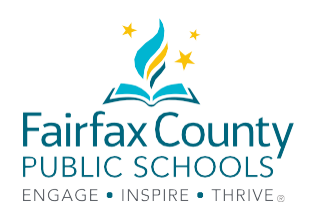

## 테크놀러지 문제 해결에 관한 안내

**FCPS**의 교육을 위한 **G Suite**에 접속하기 필요한 사항들

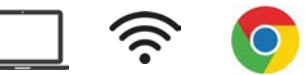

#### 로그인하는 방법

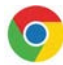

 구글 크롬 (Google Chrome)을 열기 [www.fcpsschools.net](http://www.fcpsschools.net/) 으로 이동

자녀의 7자리 학생 번호를 입력하고 다음 **(Next)**을 클릭

자녀의 **FCPS** 비밀번호를 입력하고 다음 **(Next)**을 클릭

오른쪽 상단에 있는 **3x3** 앱 격자무늬 아이콘을 통해 지메일에 접속

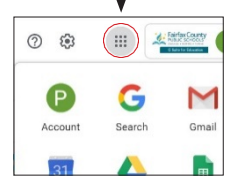

블랙보드 콜라보레이트 울트라에 접속하기 필요한 사항들

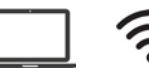

#### 세션에 참가하는 방법

자녀는 자신의 **FCPS** 지메일 (fcpsschools.net) 계정으로 <u>Machurch Strate Andrew Strategie</u><br>제션에 연결되는 링크를 포함한 이메일을 받을 것임.

> 자녀가 수업 목록을 확인하고 이메일을 저장하거나 별표를 클릭 **(**중요 이메일 설정**)**하도록 하며, 개인적인 링크가 포함되어 있는 이메일을 다른 사람과 공유하지 않도록 확실히 하기 바람.

### 웹사이트에 접속하기

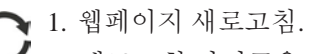

새로고침 아이콘을 클릭.

#### 2. 다른 브라우저 사용 시도.

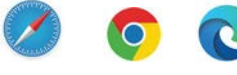

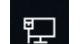

3. 인터넷 연결을 확인.

## বি

인터넷에 연결하기

1. 연결을 끊은 다음에 인터넷에 다시 연결.

2. 기기를 다시 시작.

## 기술 지원 서비스가 필요한가요**?** 아래의 선택 사항 가운데 하나를 시도할 것**.**

학교 테크놀러지 전문가 (TSSpec) 또는 교사에게 도움을 요청.

어려움을 겪고 있고 기술 지원이 필요한 경우, 가족 기술 지원 온라인 포털 사이트를 이용하여 지원 요청을 접수: **https://itweb.fcps.edu/itsupport/** (8월 26일부터 운영 시작)

### 도움이 필요하다면 **FCPS**의 학부모 정보 전화선으로 전화하기 바람**.**

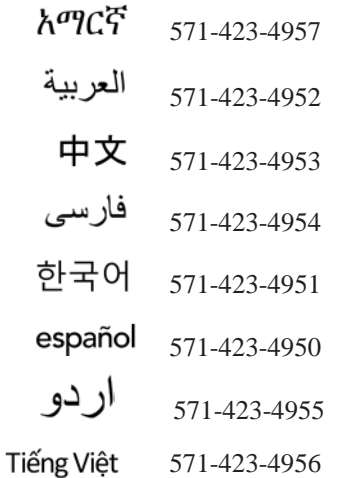